### **Release Notes**

# **1.0** *DoorsNXT* **v2.2.0**

The following list are improvements and fixes that have been made in *DoorsNXT* v2.2.0.

- 1. Added the ability to view the document NXT Network Connection Troubleshooting Guide from within the Find Controllers tab in the Setup System window.
- 2. When editing a Timezone field with the "Use Times" option, if an illegal time value was entered, the detail grid would lock up the window with no way to close the page. This issue has been fixed.
- 3. Show the timezones in ascending order on Setup Timezone page. The defaults ("Always" and "Never") are now not the first two listed. But they are still the defaults, and user can't change their names or details, you can't copy info from other rows to the default rows, or drag to.
- 4. Show the access group names, timezone names and site names in ascending order on Setup Access Group page. The defaults ("Total Access" and "Never") are now not the first two listed. But they are still the defaults, and user can't change their names or details, you can't copy info from other rows to the default rows, or drag to. If the system has sites, the Sites drop down list on Setup Access Group page will still put "All" at first, and then all the other sites in ascending order.
- 5. All references to "relays" in UI and error messages have been changed to "outputs."
- 6. On the Setup Controller page, when the template was manually changed by the operator, the text for the type would not refresh. This has been fixed.
- 7. Facility code field has been added to the database.
- 8. Created Users Report.
- 9. The Database Archiving feature has been fixed.
- 10. "PXLNet4" and "PXLNet2" show up in the Mainboard Type field on the Setup System->Manual Hardware Definition page. This has been changed to "NXT-4D" and "NXT-2D", consistent with the Type field on the Controller page.
- 11. The feedback window on the Update Net page was editable. This has been fixed so that the feedback window is always read only.
- 12. The "Door Name" column header in the Setup Controllers > Doors Detail window has been changed to "Name."
- 13. Credentials now have an optional user-defined data field. The Operator can enter up to 64 characters of any text they choose. The data is associated with the credential, not the user who may own the credential, so the information follows the credential around, not the user.
- 14. Modifications to the credentials are now correctly updated in other clients and in other pages in the same client.
- 15. When a window becomes busy, it changes the mouse cursor to an hourglass. When the window becomes not-busy, it is supposed to display the standard arrow cursor. Occasionally, even though the code restores the cursor, it does not seem to have any affect, and the busy cursor remains after the window becomes not-busy. This issue has been fixed.
- 16. In Setup Users > Users, the loading filter "By Last Name Starting With" are now no longer case sensitive.
- 17. In Setup Users > Users, if an individual user has been assigned multiple credentials, several additional rows are displayed that contain just the credential data. In previous versions, the user can enter values in the user-defined columns for these rows even though the rows were grayed out to indicate they are not used. The data entered was not saved. These cells are now read-only and the operator is not able to type anything into these cells. The purpose of the User Defined Fields is to associate data with the user, not the credentials. The database only supports one set of these per user, not multiple sets.
- 18. Name consistency change in UI "System Groups" and other such group term usage has now been standardized to "Group" or "Groups."
- 19. Performing a continuous status could result in a stream of error messages and the controller status would no longer be displayed. This has been fixed.
- 20. Sometimes rows in the Get Unit Status window were displayed with no modules in them. If you had a 4x4 and a reader on the same trunk, you got three rows instead of two. This has been fixed.
- 21. Shutdown timer underflow when picking 1 second delay until server shutdown. This results in a shutdown time of over 4 trillion seconds. This has been fixed.
- 22. Setup Users Filters The "By Credential Number" in the Setup Users Filters window was wrong. It was assuming what the operator typed in the internal number, which they often have no way of knowing. This has been fixed.
- 23. In Configure Controllers, the controller address column is now hidden by default. The operator is still free to choose to display this.
- 24. In Setup System on the Network Properties page, the operator can no longer show or hide columns.
- 25. On Setup Credential detail page and Manage Credential page, you can choose to have facility code and internal number columns visible. By default, some are hidden, some are shown.

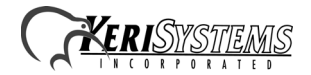

# *DoorsNXT***TM Software**

## **Release Notes**

- 26. On the Setup Credentials page, block enrollment of 26-Bit Wiegand credentials now allows facility code 0 255. Block enrollment of MS credentials now allows facility code  $0 - 31$ . The "From" and "To" numbers also have limits; 26-Bit Wiegand credentials take numbers 1 - 65535, while MS credentials take numbers 1 - 4194303. Error messages have been improved and will tell the legal range.
- 27. There was a problem when enrolling 26-Bit Wiegand credentials in that the block enroll and learn enroll do not match. This has been fixed.
- 28. On the Setup Credentials detail page and the Manage Credentials page, Keri NXT credentials do not have a facility code and an internal number, therefore the cells are left blank. Non-26-Bit Wiegand credentials show same number as internal and credential numbers, no facility code.
- 29. When using the learn enroll on the Setup Credentials page, when a reader is picked from the list, a new row would not be added when the operator clicks on "Start Learn Mode." This has been fixed.
- 30. The bitmaps on the buttons "Return to Editing this page" and "Continue and LOSE all changes made on this page" were not transparent. This has been fixed.
- 31. On Monitor View, choosing the option of viewing "minutes ago" wouldn't show the expected events. This has been fixed.
- 32. All events saved by the client would not use the Timezone and DST correctly. This has been fixed. **Previously saved client events will still have the wrong Timezone and DST associated with the events.**
- 33. When attempting to update the controller with changes that had not been properly saved and applied in the Networking Properties window, no warning would appear and the controller update would fail. This has been fixed.
- 34. On Setup Users, the images on the three buttons to assign/unassign credentials to users are fixed to use background color as transparent color. Same with the image on the button on the Setup System > Manual Hardware Definition.
- 35. The credential numbers listed in the report "Route Trace by Card" were wrong. This has been fixed. The numbers listed now are external numbers.
- 36. The user field for reports with selection "By User" would not be sorted alphabetically. This has been fixed. This fix affects several reports.
- 37. Added two entries (31 and 32) in the SYSTEM\_TIMEOUTS table for ARCHIVE\_EVT and RESTORE\_EVT.
- 38. Reader triggered action sequences now flash green instead of red.
- 39. Adding Access Control to an action sequence could cause conflicts with timers associated with action sequence. This has been fixed.
- 40. The IP Address change process has had several fixes made.
- 41. Numerous reports have been fixed and/or improved.
- 42. The upgrade path has for archiving has been improved.
- 43. Uninstalling *DoorsNXT* version 2.1.0 would remove all System DSNs (Database Source Name) and not just the DSN that was created for *DoorsNXT*. This issue has been fixed in *DoorsNXT* v2.2.0, however System DSNs may still be affected if uninstalling *DoorsNXT* version 2.1.0.

#### **Release Notes**

## **2.0 Known Issues**

- 1. The Timezones and Access Groups will show names in ascending order, but is not sortable. If another client adds some Timezones and Access Groups, they will be shown (in real time) at the end of the grid. If you want to see all of them in ascending order, the only way is to close the page and open it again.
- 2. When a valid credential is presented to a reader and no lock relay is associated with that reader, a door unlock event is still generated.
- 3. Having the ability to send reports to a network printer requires that the DoorsNXTSvr service is configured to run as a "user" instead of the "Local System Account." To set this up, open the Services management window, find the DoorsNXTSvr service, and change who the service runs as. The user chosen should be one that has logged into this system and configured the network printer. Next, stop and restart the service. Note that this change can affect where DoorsNXT backups are placed as well as other functionality. Finally, after the change is made, stop and restart the DoorsNXTSvr service.
- 4. The printers used to print reports must be ones locally available to the computer where *DoorsNXT* server is installed unless the *DoorsNXT* Server service is run using a named user account instead of the "Local System Account".
- 5. Deleting an Action Sequence that was created using Program System will not immediately return the Trigger resource back to the list of available triggers. Leaving the Program System tab and then returning to it will bring the resource back.
- 6. Adding Access Control to a reader does not work if the reader and Access Control are on different busses. For example, creating an action sequence containing a trigger of Reader: C1.Bus2.RDR1 with the Action of Access Control C1.D1 will not cause C1.D1 to unlock when a valid credential is presented to Reader 1.
- 7. Inputs and Relays assigned to an action sequence through Program System are still available to be consumed in the Setup System / Configure Controller / Doors tab.
- 8. An MS reader attached to a RIM may become unresponsive for up to 30 seconds after an unknown credential is presented to the reader. The controller may also report a "Remote Device Found" and "Remote Device Failed" events after the credential presentation. This issue happens mostly when only one bus is populated on the NXT controller.
- 9. An event is not generated when a controller loses its ethernet connection.
- 10. During installation the following error message may appear:

Error --------------------------- C:\DoorsNXT\keriudf.dll An error occurred while trying to replace the existing file: DeleteFile failed; code 5. Access is denied. Click Retry to try again, Ignore to skip this file (not recommended), or Abort to cancel installation. ---------------------------

Abort Retry Ignore ---------------------------

---------------------------

If this occurs, wait a minute and click on retry. If the problem persists, go to Control Panel > Administrative Tools > Services. Locate the service named "Firebird Server - DefaultInstance." Stop the service, then restart the service. Close the Services window and click Retry again in the installation. Installation should proceed.

11. Upgrading the *DoorsNXT* client will include being prompted for the number of clients to install on this PC. This number is in addition to the number of clients already installed on this PC. The dialog requires that the number be one or greater, so it will require adding at least one more client directory and icon to this PC. If, after installation, the additional client is not desired, any extra icon and extra client directory may be manually removed.

*NOTE: Client installs do not count against your licensed clients. The server only restricts simultaneously active client connections, or in other words the number of DoorsNXT clients that can be logged in at the same time. Number of clients installed on a PC is unrelated.*

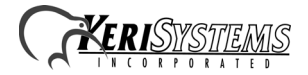

# *DoorsNXT***TM Software**

#### **Release Notes**

12. When upgrading the *DoorsNXT* server, it is possible that the server does not shutdown properly, notably when upgrading or overinstalling version 2.2.0. The following error message may occur:

--------------------------- Error  $-$ C:\DoorsNXT\DoorsNXTSvr.exe An error occurred while trying to replace the existing file: DeleteFile failed; code 5. Access is denied. Click Retry to try again, Ignore to skip this file (not recommended), or Abort to cancel installation. --------------------------- Abort Retry Ignore

If this happens, open the Windows Task Manager (press Ctrl+Shift+Esc, or right-click on any empty spot of the task bar and choose Task Manager, or run taskmgr.exe), click on the Processes tab (on a PC with the Vista operating system also click on Show processes from all users and allow any User Account Control warning). Find *DoorsNXT*.exe in the Image Name column, right click on the task and choose End Process. Accept any warnings and confirm that you want to end the process. Finally, click Retry in the installation. Installation should proceed.

13. Help and Diagnostic Assitance added in version 2.2.0 only works if Adobe Acrobat is installed. No error is displayed if Acrobat is not installed or cannot be found.

# **3.0 Compatibility**

---------------------------

*DoorsNXT* software ONLY supports the following:

**NXT Controllers** - Firmware v2.02.14 or greater **NXT-4x4** - Firmware v02.02.03 or greater **NXT-RIM** (Reader Interface Modules) - Firmware v2.02.10 or greater **NXT Readers** - Firmware v2.00.01 or greater

*DoorsNXT* software is compatible with MS readers, 26-Bit Wiegand readers, and non-26-Bit Wiegand readers in connection with the use of an NXT-RIM.

*DoorsNXT* is NOT COMPATIBLE with PXL controllers.

# **4.0 The Keri CD-ROM Autorun Program**

The Keri CD-ROM has an autorun program that opens a menu which allows you to easily locate all installation programs, and technical and marketing documentation stored on the Keri CD. Insert the CD into your CD-ROM drive on your computer.

- If your host computer's autorun feature is enabled, the autorun menu appears.
- If the autorun feature is not enabled, use Windows TM Explorer to browse the Keri CD. Locate and start the "autorun.exe" program to open the autorun menu.

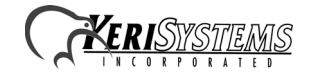

### **Release Notes**

## **5.0 Product Documentation**

The Keri CD-ROM includes copies of technical and marketing documentation in Adobe Acrobat® PDF format. The autorun menu includes links to the major documentation sections of the Keri CD. All documentation is stored in Adobe's PDF format, and can be viewed using the Adobe Acrobat Reader program. The Adobe PDF format is a universal document display format that allows you to view and print copies of documents. The Adobe web site includes a link to the free Adobe Acrobat Reader installation program.

*NOTE: The documents on the Keri CD are the current revisions at the time of CD release. However, these documents are subject to change at any time. If necessary, please contact Tech Support at Keri Systems or view the Technical Documentation Downloads section of the Keri web page to verify the current revision of any document (www.kerisys.com/ pages/download/techdocs.asp).*

### **Contact Keri Systems**:

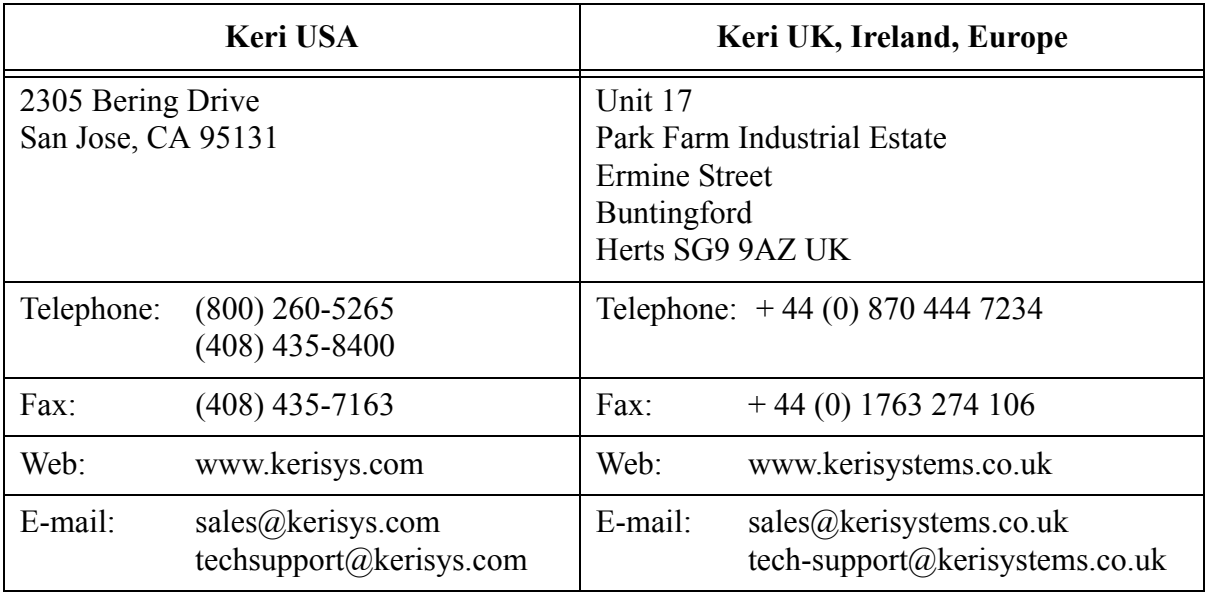

End of document.

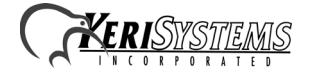